## **PowerSchool Parent Portal Account**

If you have an account but do not remember your login information, go to **https://powerschool.usd348.com**  and click on **Forgot username or password?**

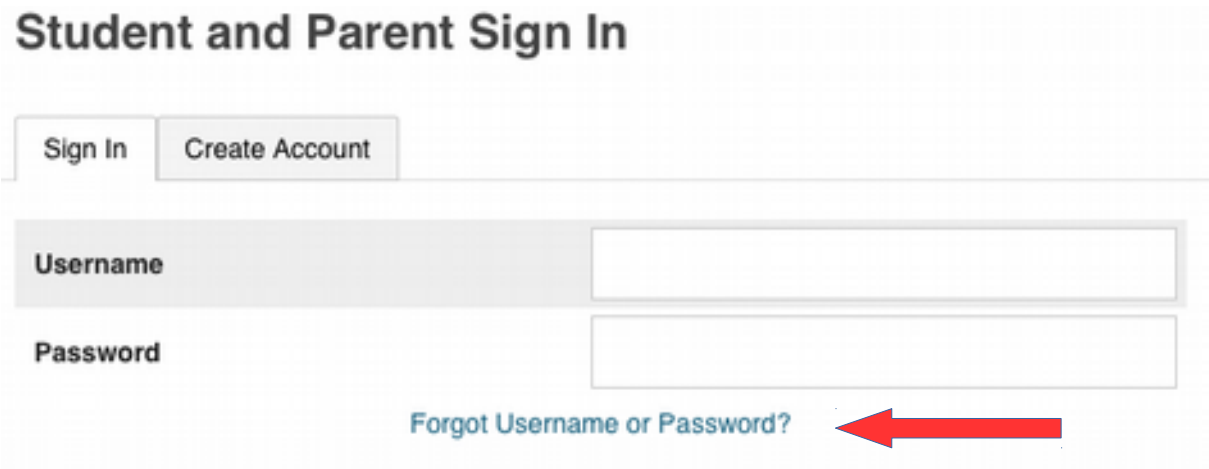

If you have an account but need to **add additional children** to it, log into your account, go to **Account Preferences** on the left, and add them under the **Student** tab. You will need to call their school for their Access ID and Access Password if you do not already have that information After you have added them, when you log into the PowerSchool Parent Portal, you should see tabs at the top of the screen with their names.

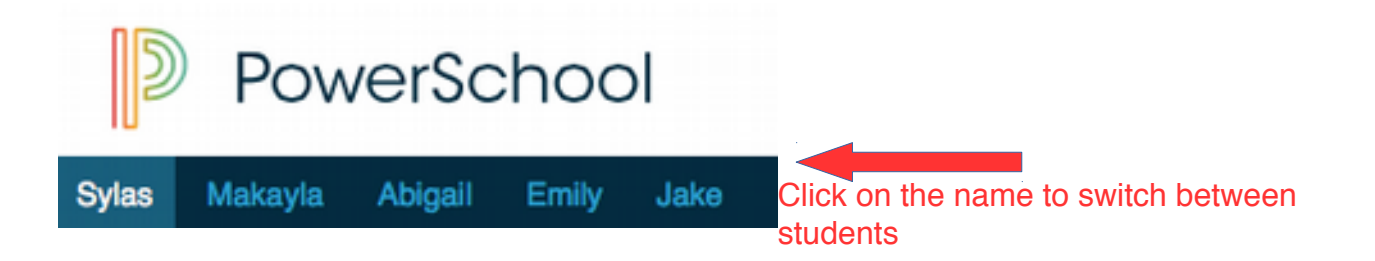

If you are new to the district, you should contact your child's school for information about creating an account if you have not already done so. Only one account per family is needed. After you create an account you can add children as described above.

**If your school gave you a letter with your access id and access password you will need to follow the steps below to create an account.** 

- Go to **https://powerschool.usd348.com**.
- Click on the tab labeled **Create Account** and then the blue button labeled **Create Account**.

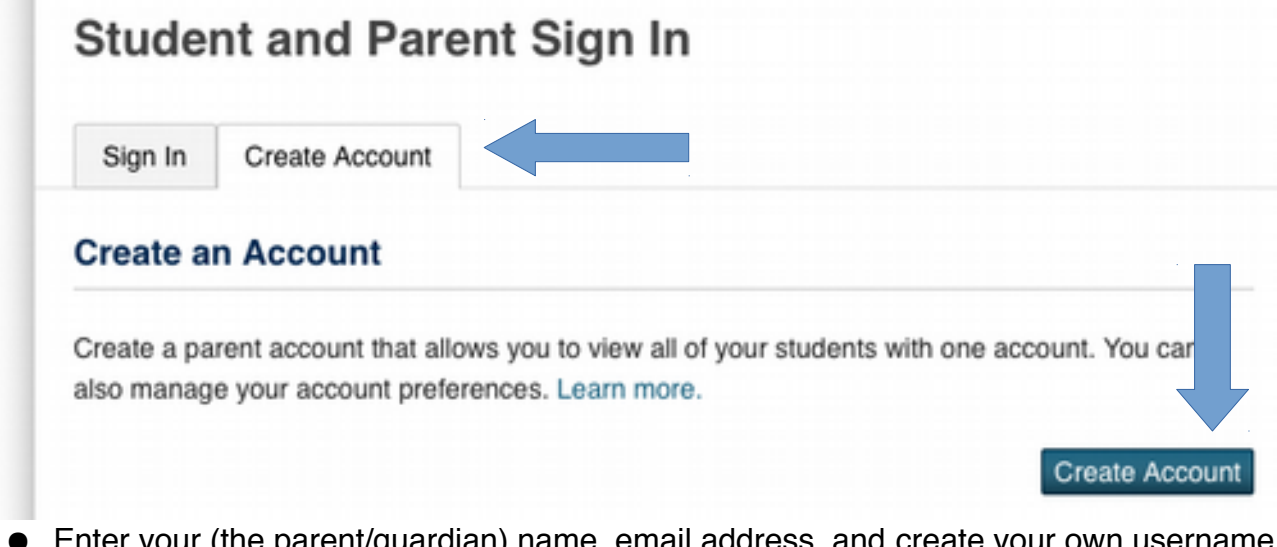

- Enter your (the parent/guardian) name, email address, and create your own usei and password. The name, email address, username and password do not have required values and can be whatever you like. **Please write down this information so you can log into the Parent Portal with it later.**
- Go down to **Link Students to Account** and fill in your child's information. You will need to call the school to get your child's Access ID and Access Password. This is the only time you will use the Access ID and Access Password. You will use the username and password you created in the previous step to log into the account.
- Click the blue "Enter" button at the bottom of the page
- If you have successfully submitted your information, you will see the congratulations screen. Otherwise you will see a message that directs you to what field may not have been filled out successfully.

After you have created an account, you can return to **https://powerschool.usd348.com**  anytime and log in with the username and password you created in the steps above.

When registration is open, there will be a link to "E-Registration" on the left that can be used to register your child.

There is a PowerSchool Mobile app available for iOS and Android that may be of interest to BHS and BJHS parents. You can see grade and attendance information on the app, but you will not be able to complete enrollment with the app. You will need your PowerSchool username and password as well as the district code **GFWC** to install the app.